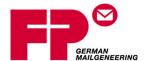

# FP® Parcel Shipping

Ship. Track. Save.

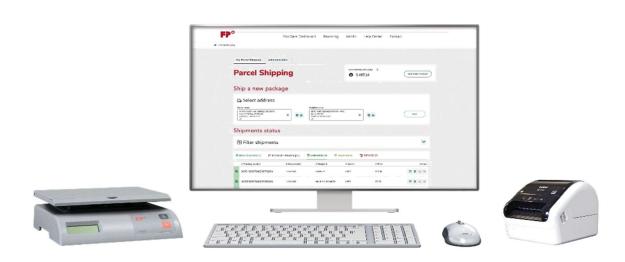

# **FP Scale Cloud Bridge Interface Setup Guide**

**April 2020 edition** 

# **Table of Contents**

| 1. | ED Darcal Chinning Claud Pridge               | 2  |
|----|-----------------------------------------------|----|
| 1. | FP Parcel Shipping Cloud Bridge               | 2  |
| 2. | FP Parcel Shipping Cloud Bridge Installation  | 3  |
| 3. | FP Parcel Shipping Cloud Bridge Application   | 6  |
| 4. | FP Parcel Shipping Scale Application Settings | 7  |
| 5. | FP Parcel Shipping Scale Application Update   | 9  |
| 6. | FP Parcel Shipping Supported Scales           | 10 |

## **FP Parcel Shipping Cloud Bridge**

### **About the Application**

FP-Cloud Bridge is a small, lightweight application that acts as a bridge between devices attached locally to your computer and applications running in a web browser. Supported devices attached to the PC running the Cloud Bridge application can then be utilized by JavaScript based applications like FP Parcel Shipping.

Cloud Bridge can only connect devices to a web based application if both, Cloud Bridge and application, are running on the same PC.

## **Prerequisites**

FP-Cloud Bridge requires a windows operating system (Windows 8.1 or above) with .NET Framework version 4.7.2 or above installed. If the framework is not yet installed on your PC, it will need to be installed during the setup process.

The interface is compatible with the following web browsers: Microsoft Explorer 11, Microsoft Edge and Google Chrome. Mozilla Firefox does not support the Cloud Bridge application.

An internet connection with at least 10 Mbps will be required to use the FP Parcel Shipping application.

## **FP Parcel Shipping Cloud Bridge - Installation**

There are two ways to access the download for installation, from our support page or from within the FP Parcel Shipping application.

To download from our support page for FP Parcel Shipping, go to <a href="https://www.fp-usa.com/support/fp-parcel-shipping-support/">https://www.fp-usa.com/support/fp-parcel-shipping-support/</a>.

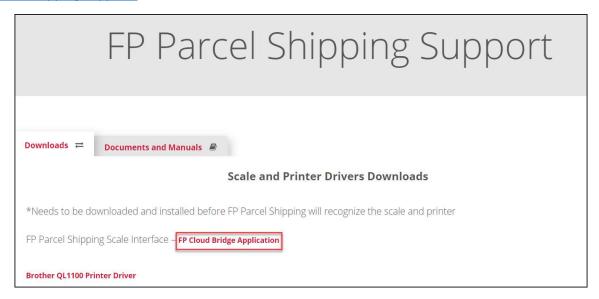

From within the application you will need to start a shipment. Once you reach "Parcel Properties", you can access it by hovering over the *weight* symbol and click *here* to get to the download screen.

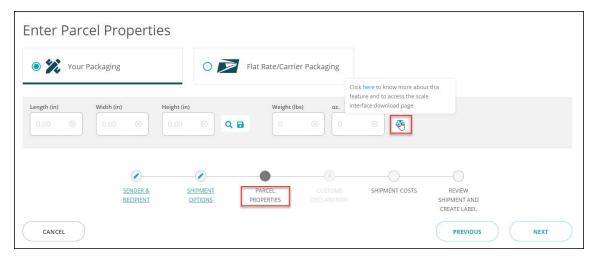

Figure 1: Parcel Shipping Application Screen

## FP Parcel Shipping Cloud Bridge – Installation (cont.)

Once you click the link from the support page or "here" within the application, the installation process with start by displaying the install screen.

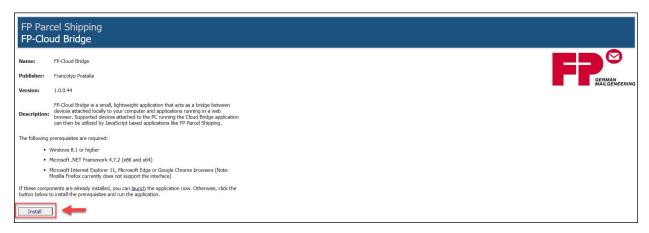

Figure 2: Cloud Bridge Install Screen

Depending on your browser, a setup file will either be downloaded or executed directly. If the file is downloaded please navigate to the download directory and execute the setup file by double clicking it.

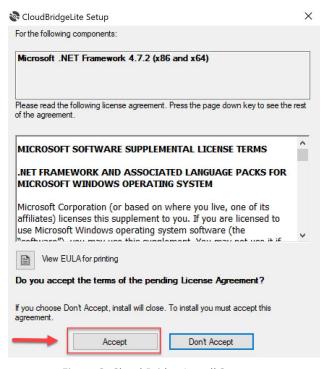

Figure 3: Cloud Bridge Install Screen

An installation dialog will open showing the end user license agreement. Read through it carefully and press "Accept" to start the installation process of the prerequisite files.

## **FP Parcel Shipping Cloud Bridge – Installation (cont.)**

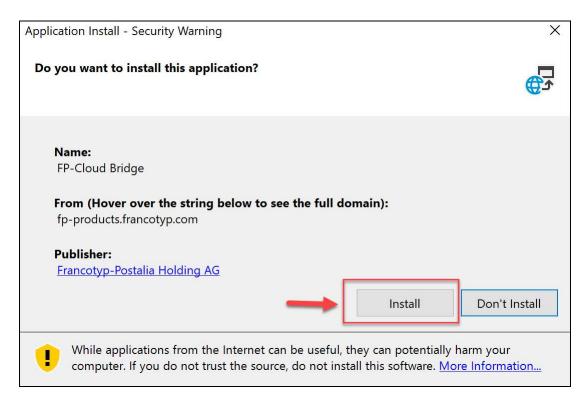

Figure 4: Application Installation

After all prerequisites have been installed the actual application installation is automatically triggered. Press install to start the installation process. FP-Cloud Bridge is installed via the Microsoft ClickOnce technology, if you are interested in the certificates used to sign the application press the *Francotyp-Postalia Holding AG* link beneath *Publisher*.

The application installation requires no further manual intervention and should complete within a few seconds. After the installation is complete the application should start automatically.

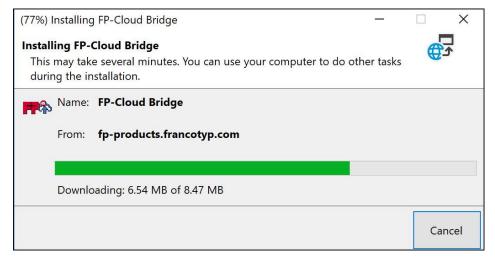

Figure 5: Installation Process

## **FP Parcel Shipping Cloud Bridge Application**

In order for FP Shipping Scale to be able to transfer the weight to FP Parcel Shipping, the Cloud Bridge application must be running.

The application should be started automatically after it has been initially downloaded. Alternatively it can be launched through the Windows start menu by scanning for the start menu entry *FP-Cloud Bridge*. Upon startup the application will scan for previously configured devices and display their connection status. Additionally the application will scan for new devices. See the last chapter for a list of supported devices. Once a device is found it can be managed by the user.

The weight will automatically be displayed inside the large green area. If an error occurred in the device communication the large green area will, depending on the severity of the error, turn red or orange. In this case it is best to either restart or reconnect the FP Shipping scale.

The following actions are available in the applications main window:

- Settings configuration will allow you to manage application settings
- Device configuration will allow you to manage device specific settings. The pen will enable device settings to be edited while the trashcan will remove this device from the list of devices. Please note, that only device that are not currently connected can be deleted from the list.

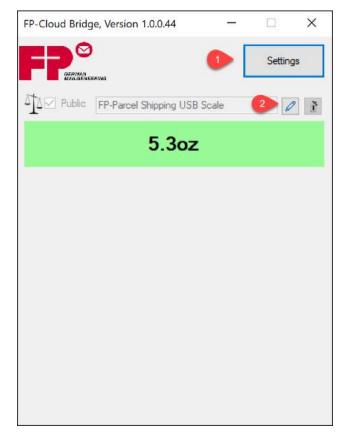

Figure 6: Cloud Bridge with Connected Scale

# **FP Parcel Shipping Cloud Bridge Application - Settings**

In the application settings section (1) the application behavior can be configured.

**Automatically start application after boot**: If this setting is active the application will automatically be started when the computer boots up.

*Minimize to system tray:* If this option is check the application will minimize to the system tray rather than the task bar.

**Turn on Notification**: If this option is checked the application will display notifications once new device data is received. These notifications are only displayed if the application is currently minimized.

The *Check for update* button in the button section (2) will check, if there is a newer version of FP-Cloud Bridge available for download. If there is, the user will be prompted to download and install it.

**Cancel** will leave this dialog without saving while **Save** will close this dialog saving all changes.

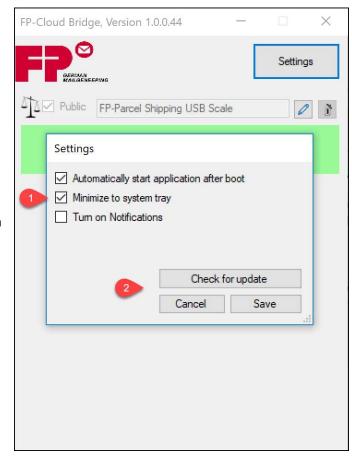

Figure 7: Application Settings

# **FP Parcel Shipping Cloud Bridge Application - Settings**

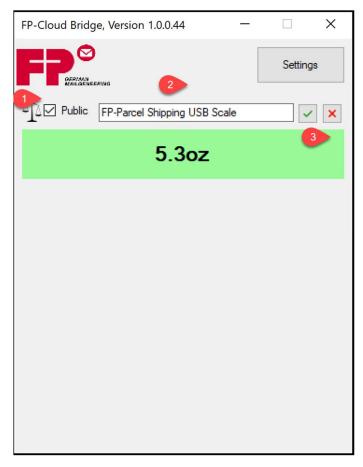

Figure 8: Scale Settings

There are several things that can be edited per device.

- 1) The *Public* checkbox will determine if this device should be accessible from a browser based application, i.e. the Parcel Shipping application will only be able to access the connected scale if this option is checked.
- 2) The **scale name** connected can also be edited.
- 3) The scale **settings** can either be saved or abandoned using the buttons provided.

# **FP Parcel Shipping Cloud Bridge Application - Update**

Upon startup the application autonomously checks for an updated version. If one is detected the user is prompted to install it. If the user denies installation the application will start with the current version installed. If the user acknowledges the installation request the new version is downloaded, installed and started automatically.

Please note, that automatic checks on startup will be disabled if the user chooses to not install a new version. If the user changes his mind a check for a new version needs to be triggered manually in the settings section as described above.

To always have the most current list of supported devices, it is advised to always have the most current version installed.

# **FP Parcel Shipping – Supported Scales**

#### **Supported scales:**

**FP SHIPSCALE10** – PS10 Parcel Shipping USB Scale

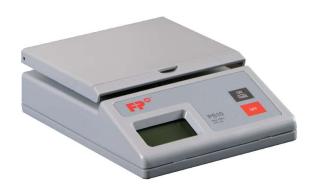

FP SHIPSCALE70 - PS70 Parcel Shipping USB Scale

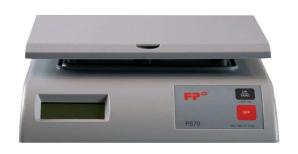

**FP Excel Scale** – Excel 70 Parcel Shipping USB Scale

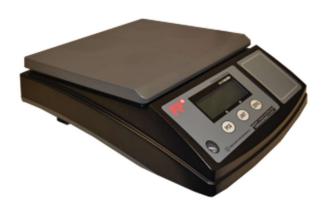

#### **Specifications:**

Capacity: 10 pounds

Resolution: 0.1 ounces

Minimum weight: 0.1 ounces

Power: USB or AC Adapter 9V, 100 mA

Dimensions: 7.8" (D) x 5.6" (W) x 2.3" (H)

#### **Specifications:**

Capacity: 70 pounds

Resolution: 0.2 ounces

Minimum weight: >0.2 ounces

Power: USB or AC Adapter 9V, 100 mA

Dimensions: 9.7" (D) x 9.5" (W) x 2.7" (H)

#### **Specifications:**

Capacity: 70 pounds

Resolution: 0 – 4 lbs., 0.1 ounces

4 - 70 lbs. 0.5 ounces

Minimum weight: >0.1 ounces

Power: Input: 120V AC, 60 Hz. Output 9 VDC,

200 mA

Dimensions: 13" (D) x 11.5" (W) x 3.75" (H)